# Muismatten Tapis de souris

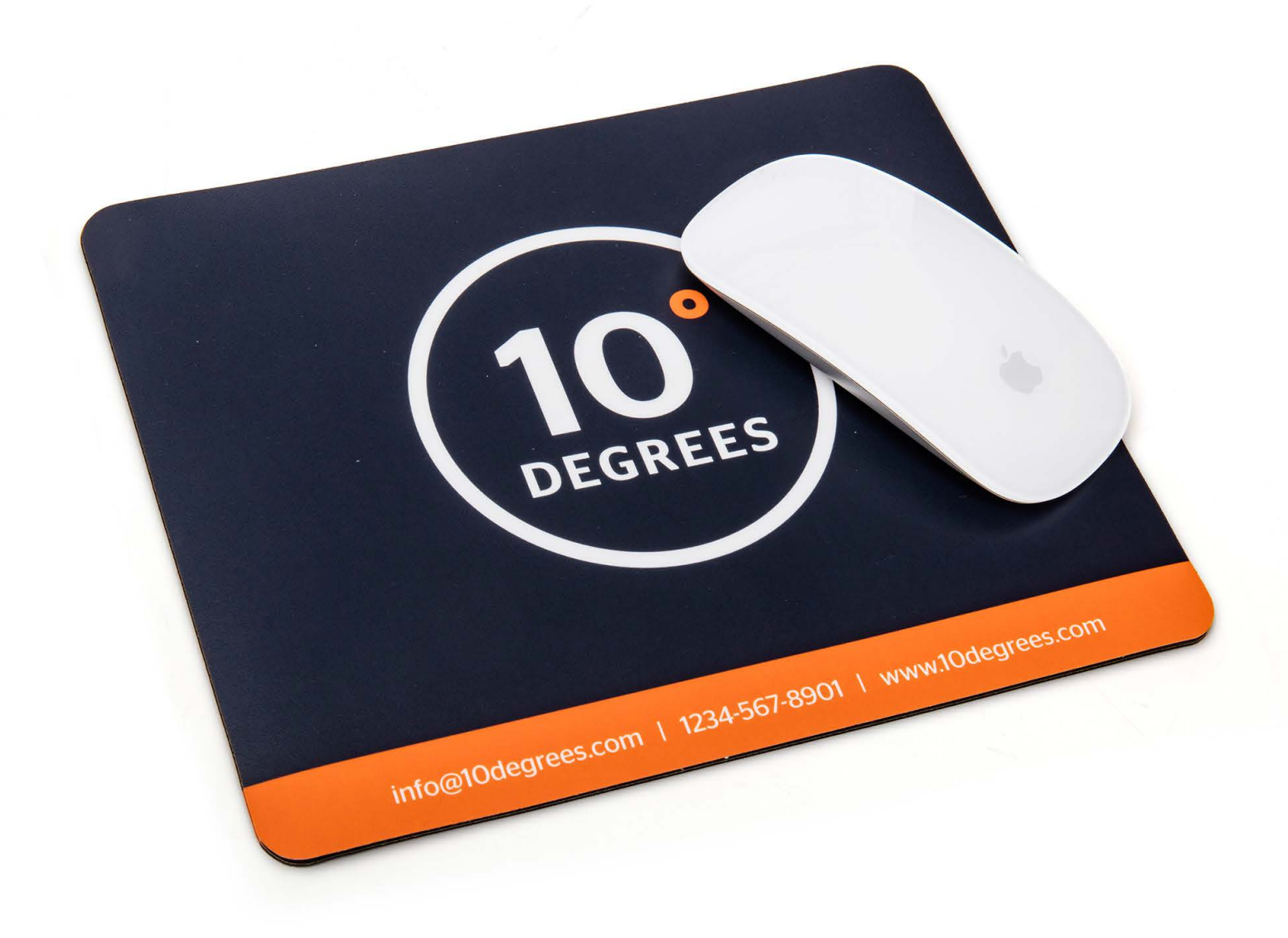

Taal **[Nederlands](#page-1-0)** 

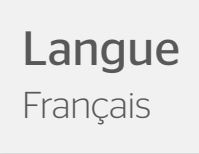

# <span id="page-1-0"></span>Muismatten

Het meest gebruikte gereedschap van iedereen die op een kantoor werkt? De muis. Zorg dat je naam zichtbaar is onder de rechterhand van je belangrijkste relaties en laat een muismat bedrukken met jouw logo. En leuk als relatiegeschenk: geef eens een muismat met foto. Muismatten worden nog steeds veel gebruikt. Je bepaalt zelf de vorm en het formaat van je muismat. Een muismat maken met jouw ontwerp of foto in precies de vorm die jij wilt, is een koud kunstje!

# Productspecificaties

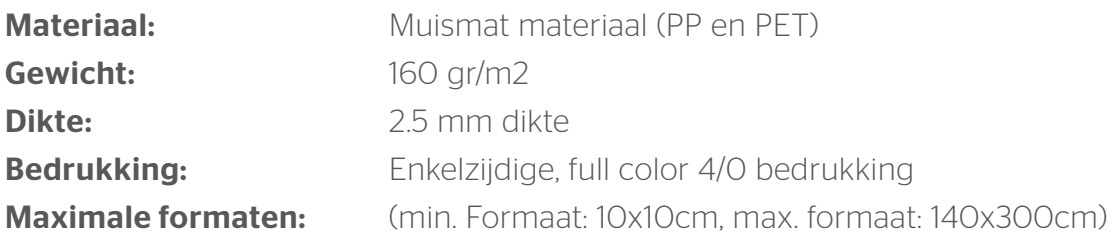

# Je kan je muismat op 2 manieren laten maken:

- Rechthoekig
- Vrije vorm

Hieronder wordt uitgelegd hoe je de bestanden moet aanleveren voor deze vormen.

## Algemene aanleverspecificaties

- Let op: lettertypen, afbeeldingen, teksten en belangrijke informatie moeten op minimaal 3 mm van de rand van het definitieve formaat worden geplaatst.
- Maak je bestand op met een afloop van 3 mm. Laat je achtergrond doorlopen in de afloop. Dit voorkomt witranden na het afwerken en zorgt ervoor dat de achtergrond mooi doorloopt aan alle zijden
- Zorg dat je tekst in je ontwerp altijd omzet naar contouren (outlines).
- Gebruik je afbeeldingen? Wij raden een resolutie aan van minimaal 150 DPI.
- Gebruik je lijnen en strepen? Maak deze niet dunner dan 0,25. Geef negatieve lijnen tenminste een dikte van 0,5 pt. De minimale lettergrootte die we aanraden is 8 pt. De leesbaarheid is ook afhankelijk van het lettertype dat je gebruikt.
- Maak de kleurdekking in je ontwerp nooit hoger dan 280%. Dit zijn de percentages van Cyaan, Magenta, Yellow en Key (=Zwart) bij elkaar opgeteld.
- Opmaak met witte contour ('stroke') of vulling ('fill') mag nooit op overdruk ('overprint') staan. Wit op overdruk vervalt in het uiteindelijke drukwerk.
- Maak je ontwerp op in Adobe InDesign, Adobe Illustrator of Adobe Photoshop (enkel rechthoekig).
- Lever je bestand aan als één laag. Zonder transparanties.
- Sla je bestand op als een drukklare pdf.
- Lever je bestand aan zonder snijtekens en printmarkeringen (printer's marks).

## Muismatten - Rechthoekig

Kies voor de optie 'rechthoekig' in de selector, en vul je gewenste formaten in.

Maak je bestand op met een afloop van 3 mm. Laat je achtergrond doorlopen in de afloop. Dit voorkomt witranden na het afwerken en zorgt ervoor dat de achtergrond mooi doorloopt aan alle zijden.

## Muismatten - Op vorm

Kies voor de optie 'vrije vorm' in de selector, en vul je gewenste formaten in. Om een geschikt ontwerp met contour aan te leveren, heb je professionele DTP-software als Adobe InDesign nodig (voor het drukbeeld). Een contourvorm voor het aangeven van snij- of freeslijnen, kun je maken in Adobe Illustrator of InDesign.

### Stap 1

Ontwerp het te drukken beeld voor de muismatten. Hou in je ontwerp rekening met één vorm. Maak geen gebruik van meerdere op zich staande onderdelen, uitsparingen of gecombineerde vormen. Let op! Hou rekening met een afloop van 3 mm rondom!

### Stap 2

Kies eerst kleur PMS 806. Maak hiervan een nieuwe swatch. Die

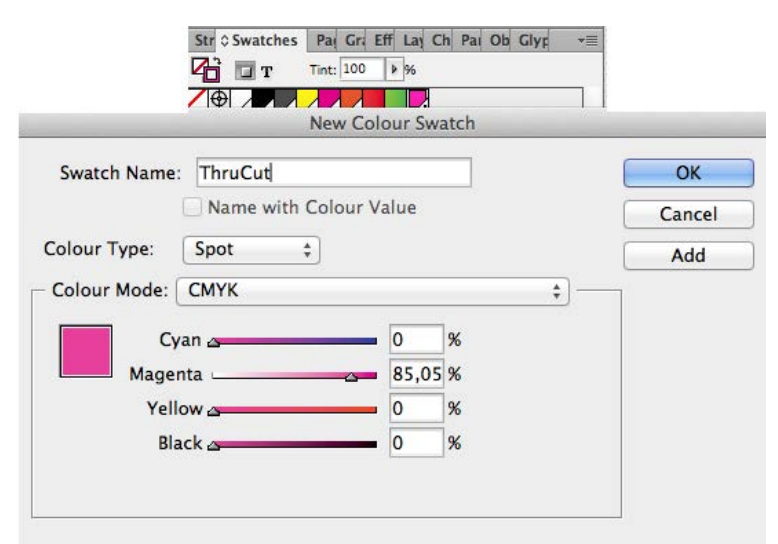

swatch noem je ThruCut. Maak van de vorm een lijntekening (stroke) in de kleur ThruCut. Dit moet een aaneengesloten vorm zijn en niet uit meerdere onderdelen bestaan.

### Stap 3

Voeg de lijntekening in de opmaak van het te drukken beeld. Deze ligt over je opmaak . Het te bedrukken beeld dien je in CMYK op te maken. De stroke laat je op PMS 806 staan.

### Stap 4

Sla je ontwerp op als PDF. Je ontwerp moet uit één pagina bestaan met het drukbeeld en de vorm.

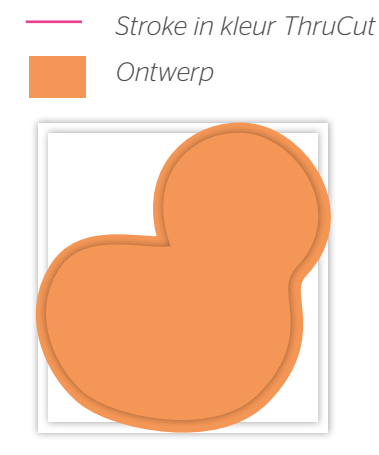

*Stap 1 – Ontwerp maken inclusief 3 mm snijmarge.*

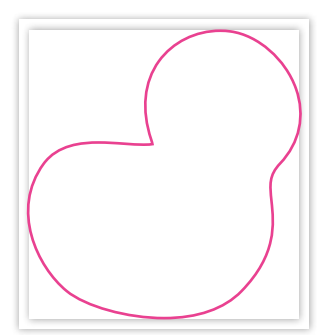

*Stap 2 – Maak de vorm met de lijn (Stroke) in de swatch ThruCut.*

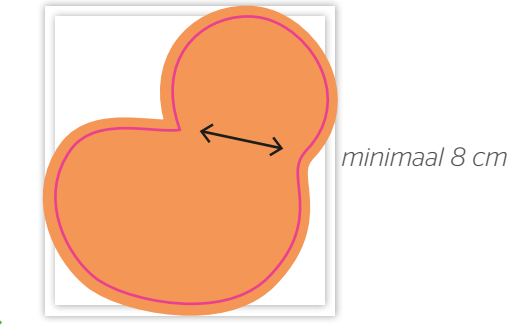

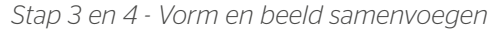

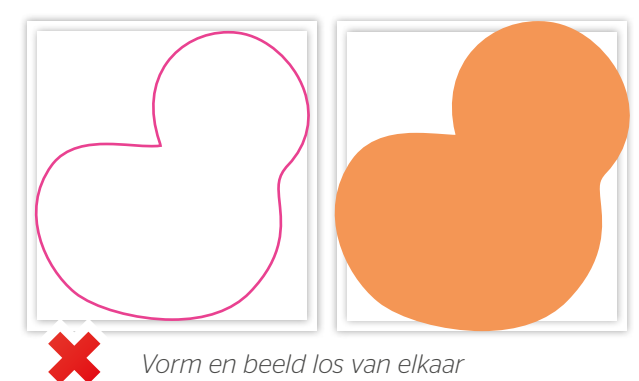

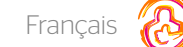

# Tapis de souris

Personnalisez des tapis de souris et assurez-vous que votre logo et slogan soit toujours bien visible sur chaque bureau de vos relations professionnelles et clients. Ce sont aussi de très bon cadeaux d'entreprise. Vous déterminez vous-même la forme et le format des tapis de souris, et bien évidemment l'impression.

## Spécifications du produit

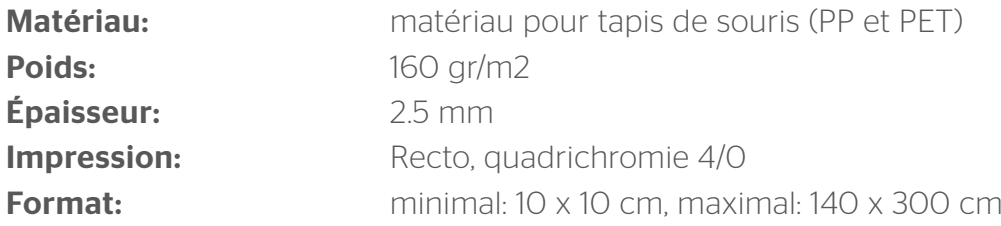

## Vous pouvez concevoir votre tapis de souris de 2 manières différentes:

- Rectangulaire
- Sur forme

Ci-dessous vous est expliqué comment concevoir votre conception graphique.

## Spécifications des fichiers pour impression:

- Attention: les polices d'écriture, images, textes et informations importantes doivent être placées au minimum à 3mm d'écart du bord de votre conception graphique.
- Concevez votre fichier avec un fond perdu de 3mm et faites déborder votre image de fond jusque dans le fond perdu pour éviter des marges blanches lors du découpage du produit imprimé.
- Zorg dat je tekst in je ontwerp altijd omzet naar contouren (outlines).
- Utilisez-vous des images? Veuillez à ce qu'elles ont une résolution minimale de 150 PPP (DPI).
- Veillez à ce que les lignes et les traits de votre concept fassent au moins 0,25 point (0,5 point pour les lignes ou traits inversés).
- Veillez à ce que vos tailles de police soient d'au moins 8 points. La lisibilité dépend également de la police de caractères utilisée.
- Le taux de couverture couleur total ne doit pas dépasser 280 % (pourcentages cumulés de cyan, magenta, jaune, et noir).
- Les éléments de mise en page avec des contours (« stroke ») ou des remplissages (« fill ») blancs ne doivent jamais être mis en surimpression (« overprint »). La couleur blanche en surimpression disparaît dans l'impression finale.
- Nous vous conseillons de créer vos fichiers avec Adobe InDesign, Adobe Illustrator ou Adobe Photoshop (uniquement avec des angles droit), puis de les sauvegarder avec le profil PDF/X-1a:2001, et de nous les livrer sous forme de fichiers PDF prêts à l'impression.
- Veillez à fournir vos fichiers en 1 seule couche.
- Pensez à supprimer les lignes de découpe et/ou repères d'impression de vos fichiers avant de nous les livrer.

## Rectangulaire:

Choisissez l'option 'rectangulaire' dans le module de sélection, et précisez la taille souhaitée.

Concevez votre fichier avec un fond perdu de 3mm et faites déborder votre image de fond jusque dans le fond perdu pour éviter des marges blanches lors du découpage du produit imprimé.

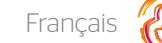

### Tapis de souris - forme

Pour nous fournir une bonne infographie avec contour, vous avez besoin d'un logiciel DTP professionnel comme Adobe InDesign ou Photoshop (pour l'image à imprimer). Pour nous indiquer la forme en contours pour indiquer les lignes de découpage, vous pouvez utiliser Adobe Illustrator ou InDesign.

#### Etappe 1

Concevez l'image à imprimer pour tapis de souris. Tenez dans votre infographie compte d'1 forme. N'utilisez pas des compositions ou des formes combinés. Attention! Tenez compte avec un débord de 3 mm autour, que au côté extérieur qu'à la fente.

#### Etappe 2

Choisissez d'abord la couleur PMS 806. Faites de ceci un nouveau swatch. Vous nomez ce swatch « Thrucut »

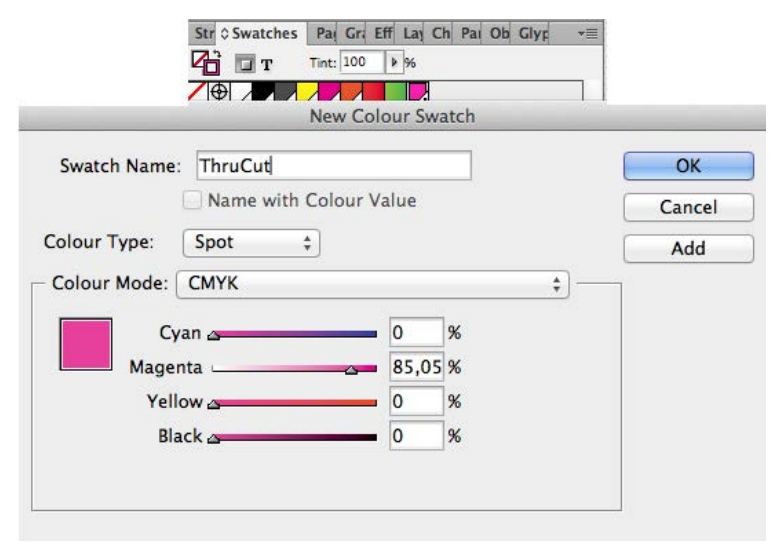

Construisez de la forme une dessin ligné dans la couleur ThruCut. Il faut que la ligne soit une forme continue et qu'il n'existe pas dans des parties différents. Assurez-vous que vous tenez compte d'un bord de sécurité d'au moins de 8 cm par rapport à la robustesse.

### Etappe 3

Insérez le dessin ligné dans l'infograpie de l'image à imprimer. Il se trouve au-dessus de votre conception. L'image à imprimer doit être concevé en CMYK. Vous laissez le stroke sur (ThruCut (spot).

#### Etappe 4

Sauvegardez votre infographie comme PDF. Votre infographie doit exister dans 1 page avec l'image à imprimer et la forme.

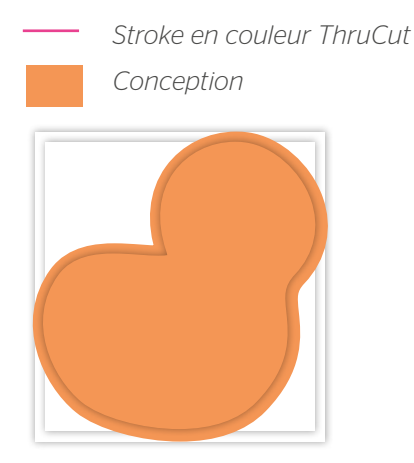

*Etappe 1 – Infographie inclusif débord de 3 mm (extérieur et fente)*

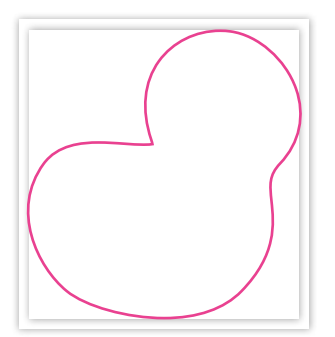

*Etappe 2 – Construisez la forme avec la ligne (Stroke) dans le swatch ThruCut*

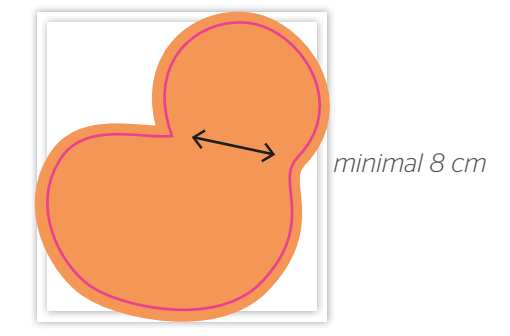

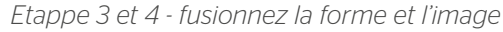

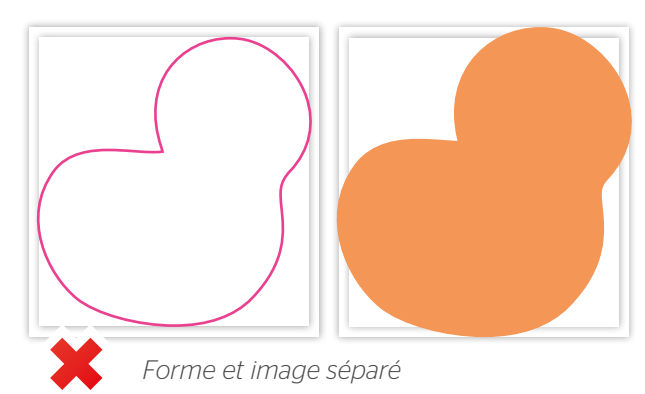